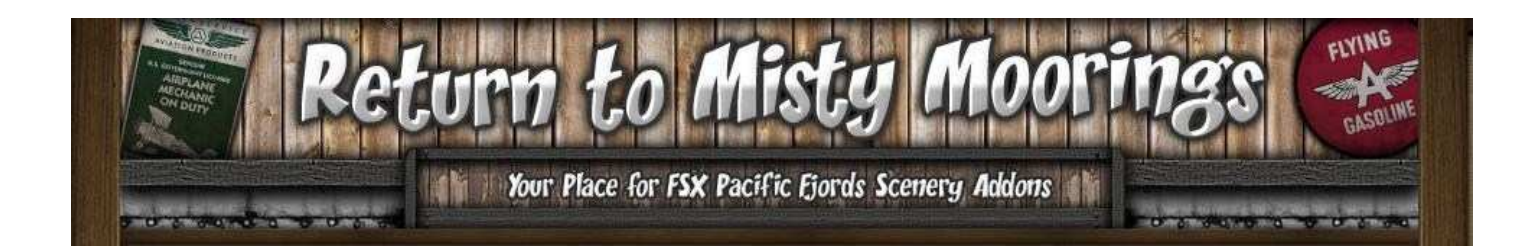

## **Firefox Port Banning Fix for RTMM**

## **Firefox and Port Security**

Recent versions of the Firefox Browser have specific settings that reject other than standard web ports.

FSHost servers have a built-in web server that provides pages on different ports that are not within the standard web ports. Using different ports is the way that FSHost is designed so that there can be many FSHost server sessions running on the same Windows OS but each one can be a different setup.

This document will present a series of screens and actions that can be followed to cause Firefox to allow these FSHost web pages to be displayed without rejection.

We will limit our discussion to the immediate ports that are used for the main FSHost server and the backup. Each runs on a different port and on different servers.

When we enter a URL, like http://www.google.com we are asking it to send a page using the standard http port which is 80. Because it is the standard port we do not need to specifically tell the web server what port we wish to connect with. We cold actually enter the URL like this http://www.google.com:80 and it would work.

The FSHost status web page for the main server uses port 95 while the present backup server uses port 96. So we need to enter specific ports when we ask for the server to send us a page.

The main FSHost server status URL: http://64.22.78.67:95

The backup FSHost server status URL: http://72.39.39.71:96

If you try to reach either of these with a standard install of Firefox you will not be allowed to view the page. The same problem does not exist with MS Internet Explorer. Depending on the version and other things you may be asked if you wish to bypass the block that IE has come up with and it seems to like to remember that answer later. At this point I cannot say exactly what IE9 will do but likely it will follow the same rules that earlier versions used.

So we will start on the next page with snap-shots of Firefox 4 and explanations at each stage on your way to taming the Firefox.

## **The Firefox Configuration System**

Open up Firefox to your Home Page. (Mine opens to Google)

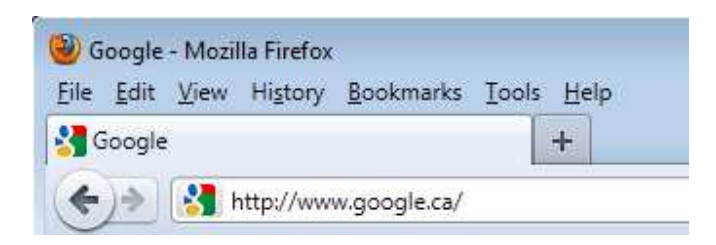

The *http://www.google.ca* is the URL.

Now clear that entry….

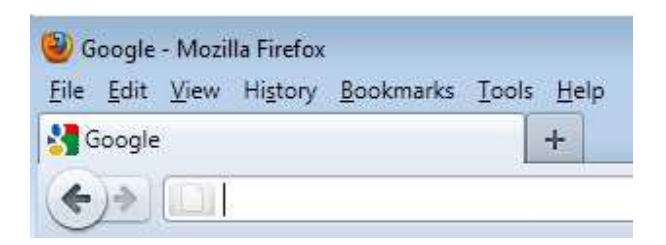

Now enter about:config into the empty URL place….

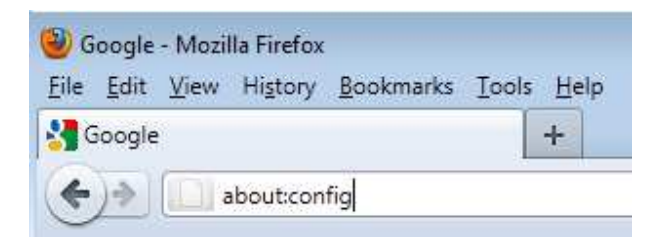

Then press Enter….

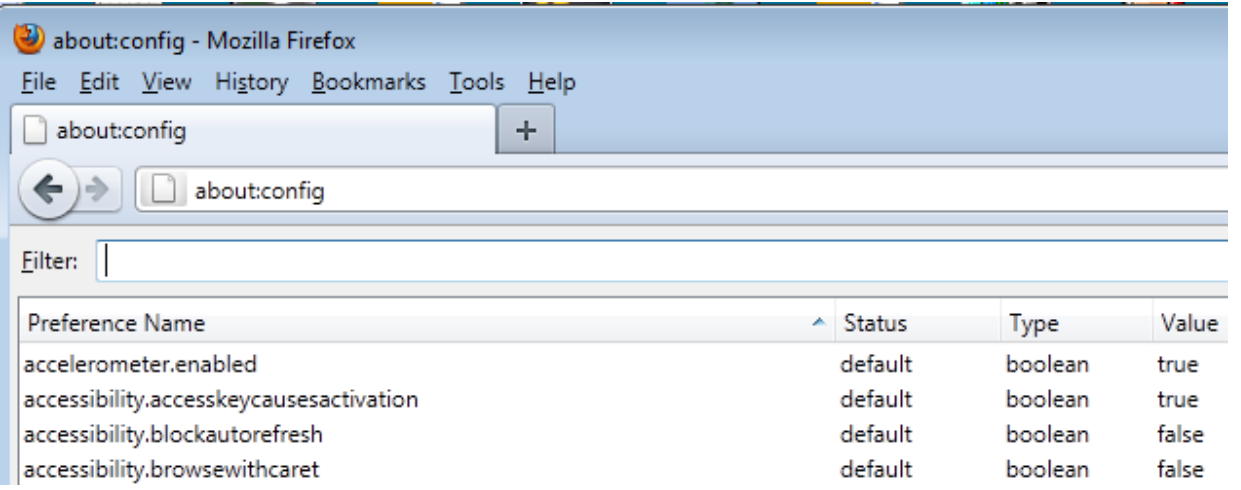

You should see something like the image above. Firefox uses *Preference Name* for its rules. /cont'd

You will notice that there is a place to enter something identified as a Filter. You will also notice that each Preference is a series of words connected with periods like the first one *accelerometer.enabled* .

It is now time to enter a preference name that may or may not be in the configuration. Mostly it is not so entering the filter will likely result in nothing showing below the Preference Name Heading.

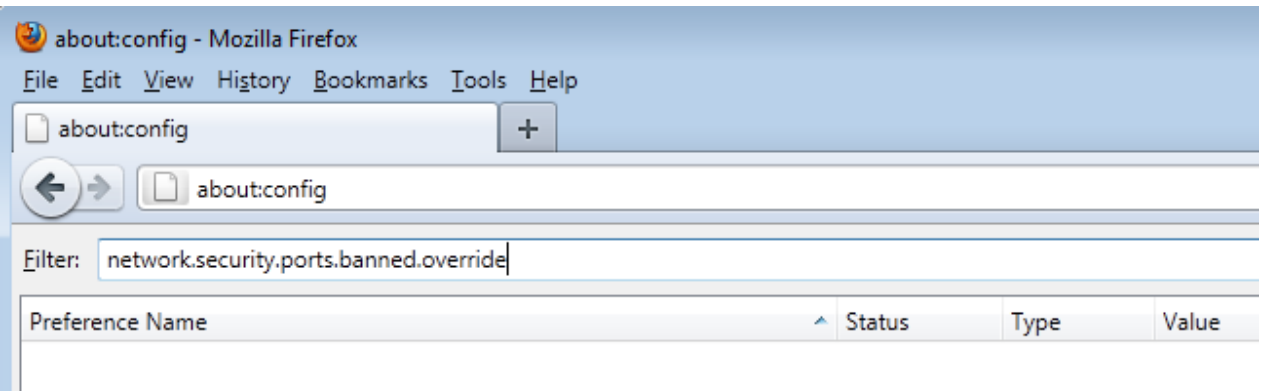

## The rule is **network.security.ports.banned.override**

The example shows that there is no such Preference Name so we need to create one.

Right-click with your mouse while the pointer is under the Preference Name heading and inside the whitespace below it.

You should see something like this….

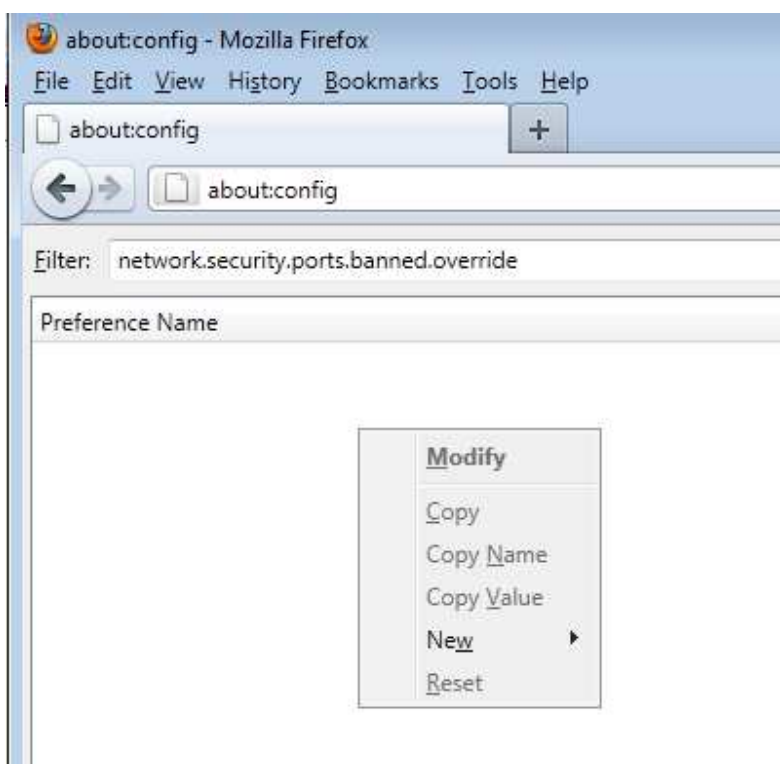

Move your mouse down to the New line and when that expands click on the String selection…

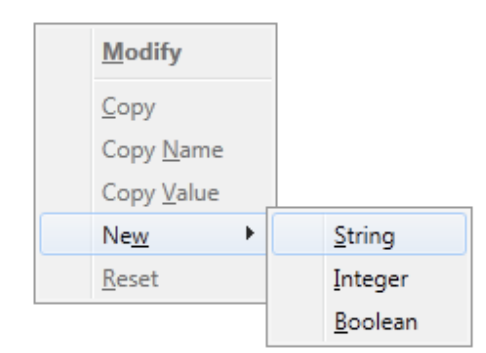

Now you should see a new small window open up allowing to enter a preference name……

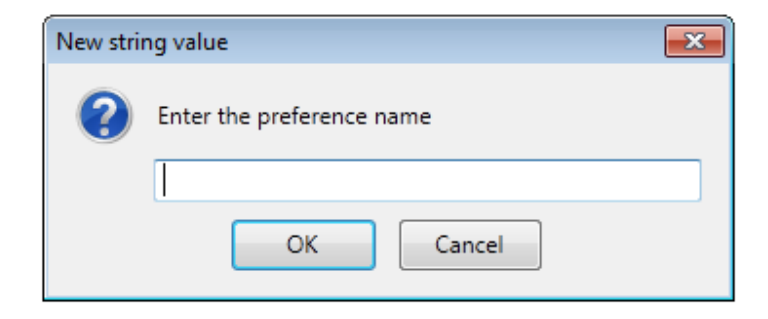

Enter this:- network.security.ports.banned.override

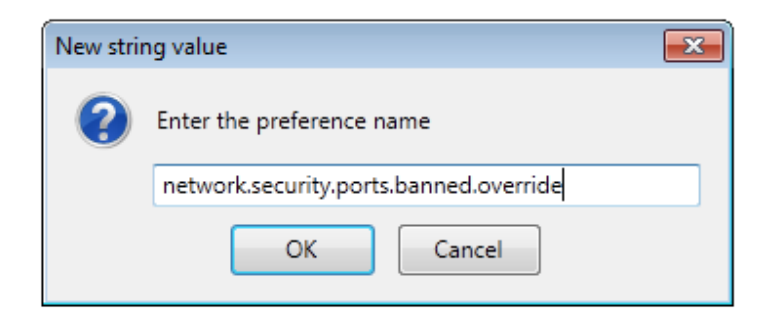

…and then Click on the OK button.

A new small Window opens asking for a string value to be entered….

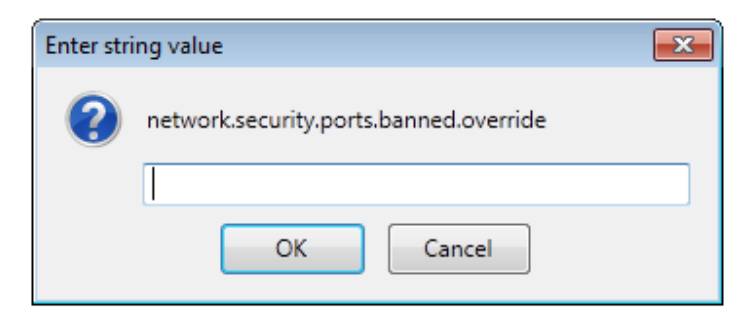

/cont'd….

Now enter two numbers separated by a comma….

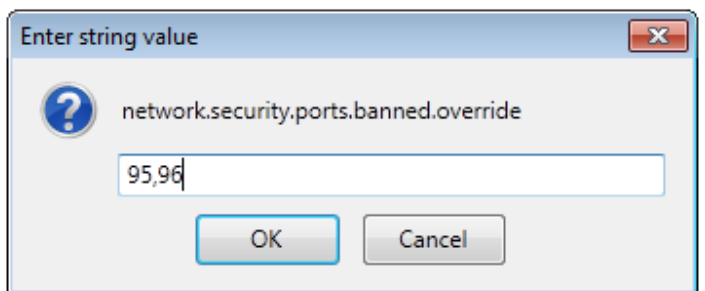

Then Click on the OK button.

Firefox will/should then display an entry under the Preference names……

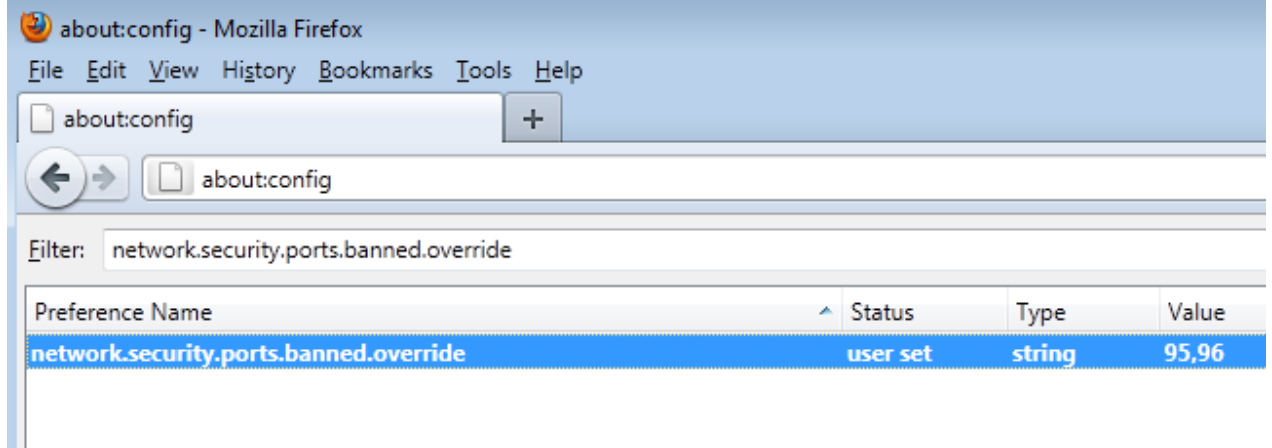

That should do it. Close Firefox to make sure that all is saved and then re-open Firefox and navigate to http://64.22.78.67:95 and you should then be able to see the main FSHost Status page.

You can always go back to about:config, filter for the Preference and modify the values if you wish to allow more ports at a later date.

That's all Folks!